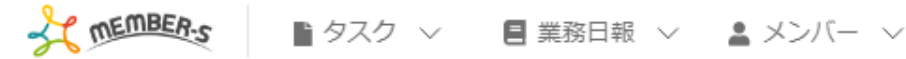

## ■ シフト管理

#### 月15-21日  $\langle \rangle$

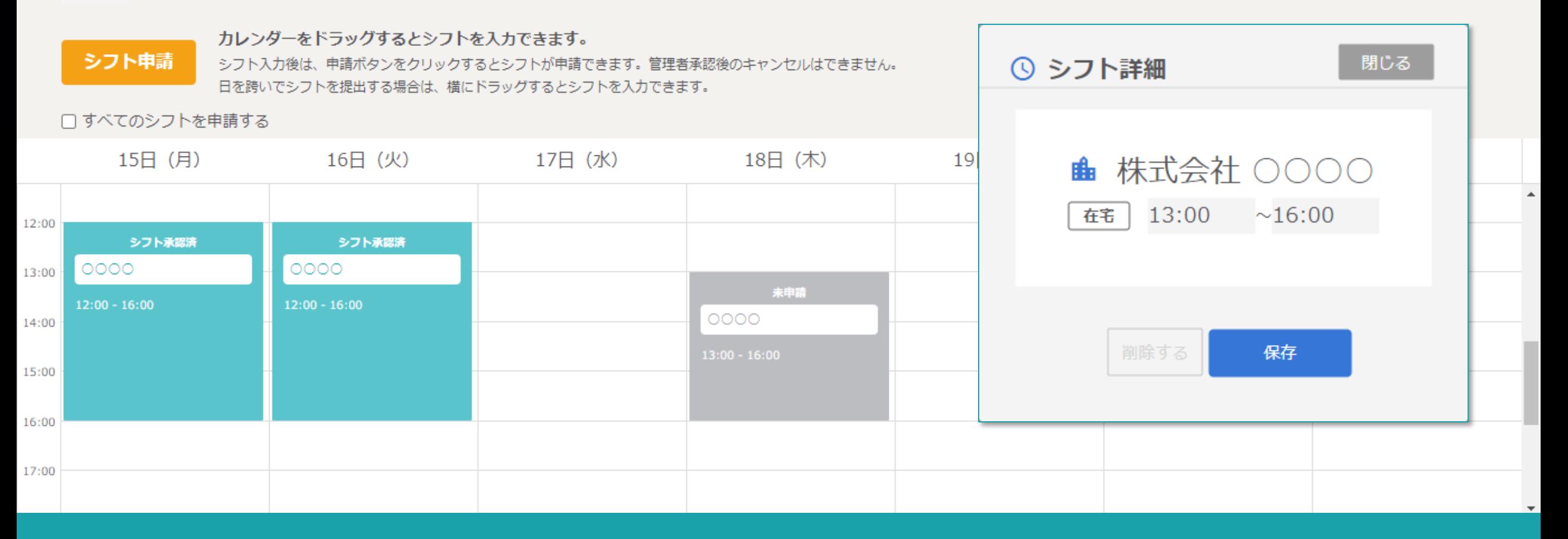

# ~未申請のシフトの時間帯を修正する~

最終更新日:2022年6月17日

 $\bullet$ ● 株式会社○○○○

9、 日 / …

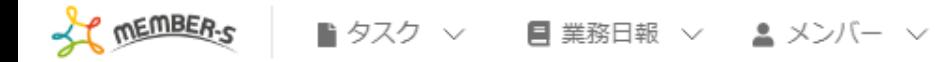

## ■ シフト管理

#### 月15-21日  $\langle \rangle$

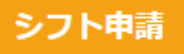

## カレンダーをドラッグするとシフトを入力できます。

シフト入力後は、申請ボタンをクリックするとシフトが申請できます。管理者承認後のキャンセルはできません。 日を跨いでシフトを提出する場合は、横にドラッグするとシフトを入力できます。

□すべてのシフトを申請する

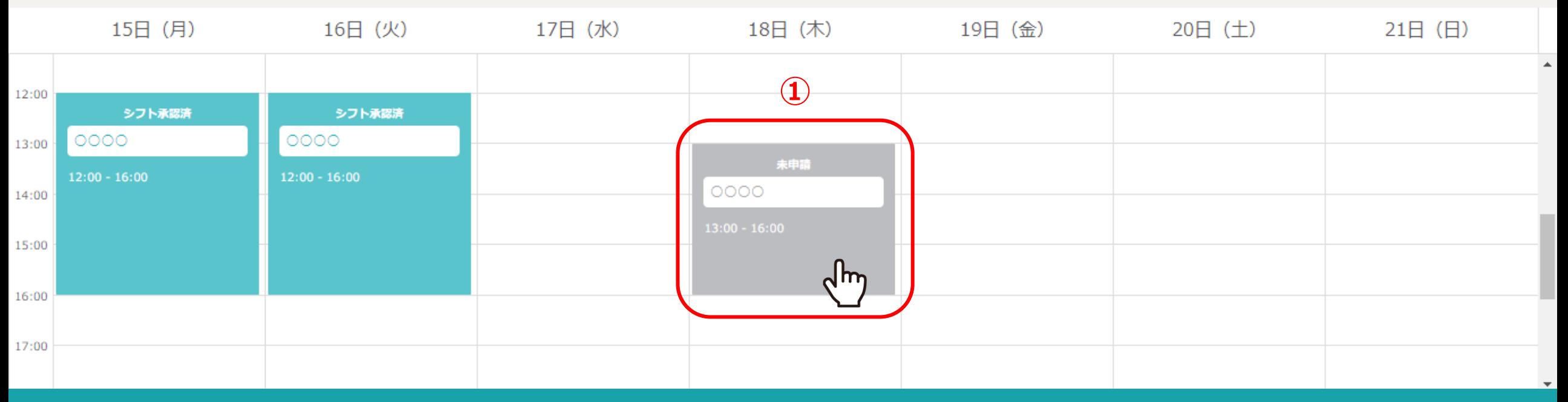

未申請になっているシフトの時間帯を変更する事ができます。

①未申請のシフトをクリックします。

9、 目 / …

 $\bullet$ 

(4) 株式会社○○○○

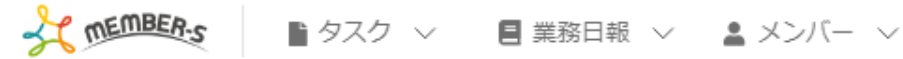

■ シフト管理

### 月15-21日  $\langle \rangle$

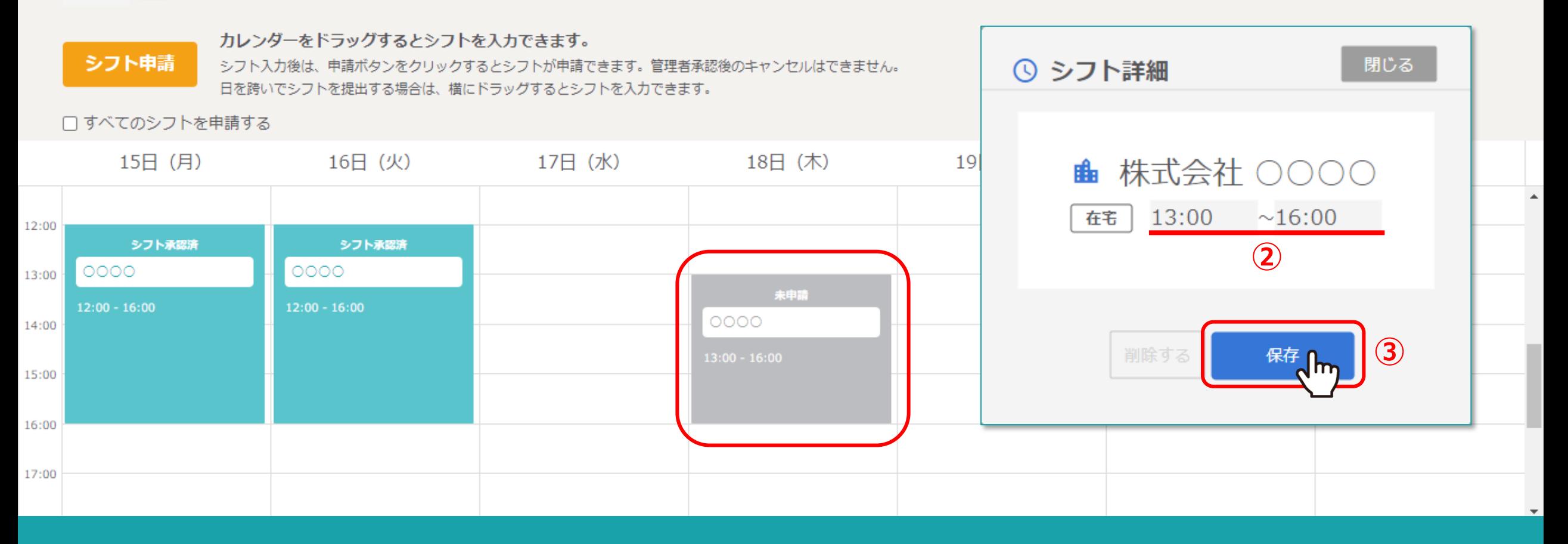

 $\bullet$  b

 $\mathscr{L}$ 

 $\bullet\bullet\bullet$ 

 $\bullet$ 

● 株式会社○○○○

②シフト詳細画面が表示されますので、時間を変更します。 ③「保存」を選択して、変更完了です。

※シフト承認済後の修正は管理者権限のみ可能です。 <sup>3</sup>

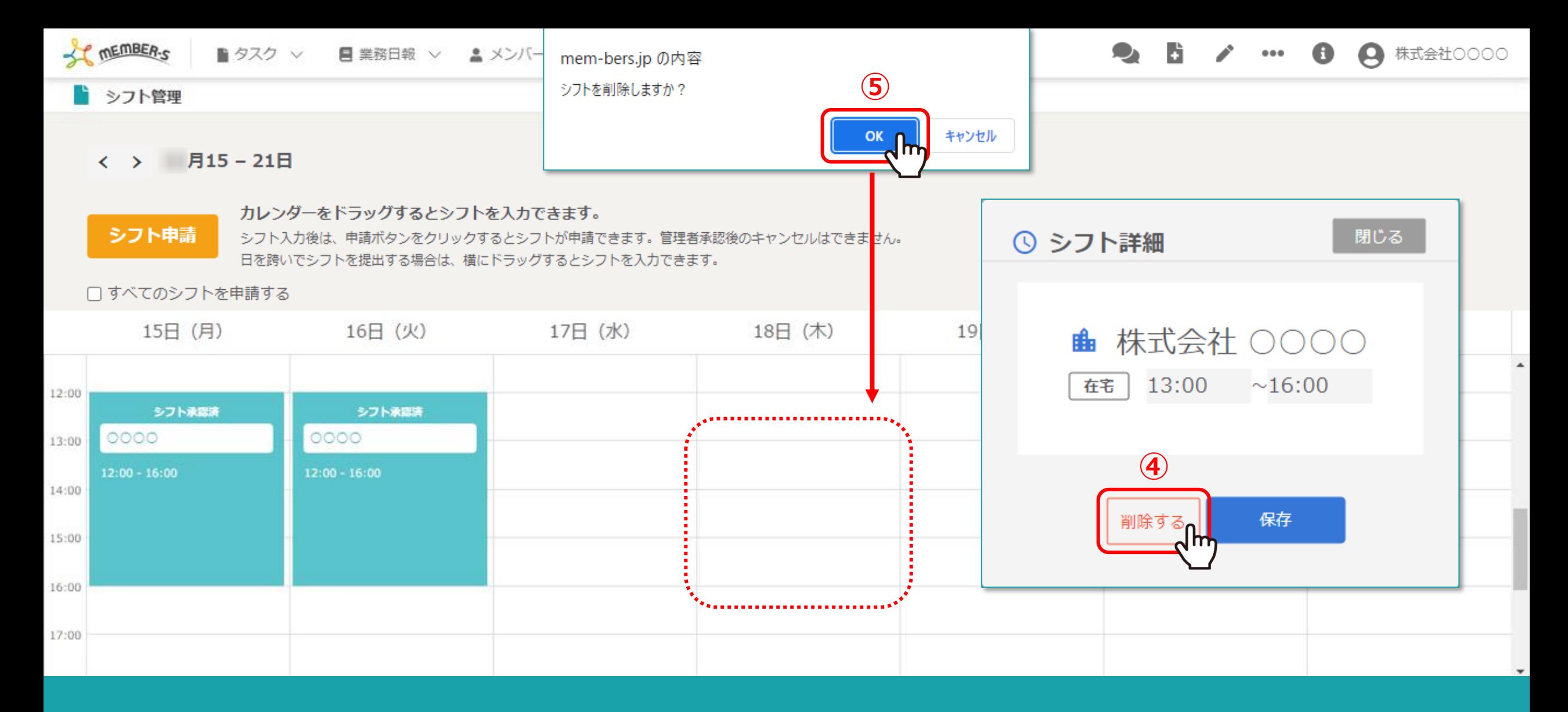

④シフトを削除するには、「削除する」をクリックします。

⑤メッセージが表示されますので、「OK」を選択し、シフト詳細を閉じます。